Microsoft Office 365 Outlook Account Configuration Steps

1- Click on File menu for configuration.

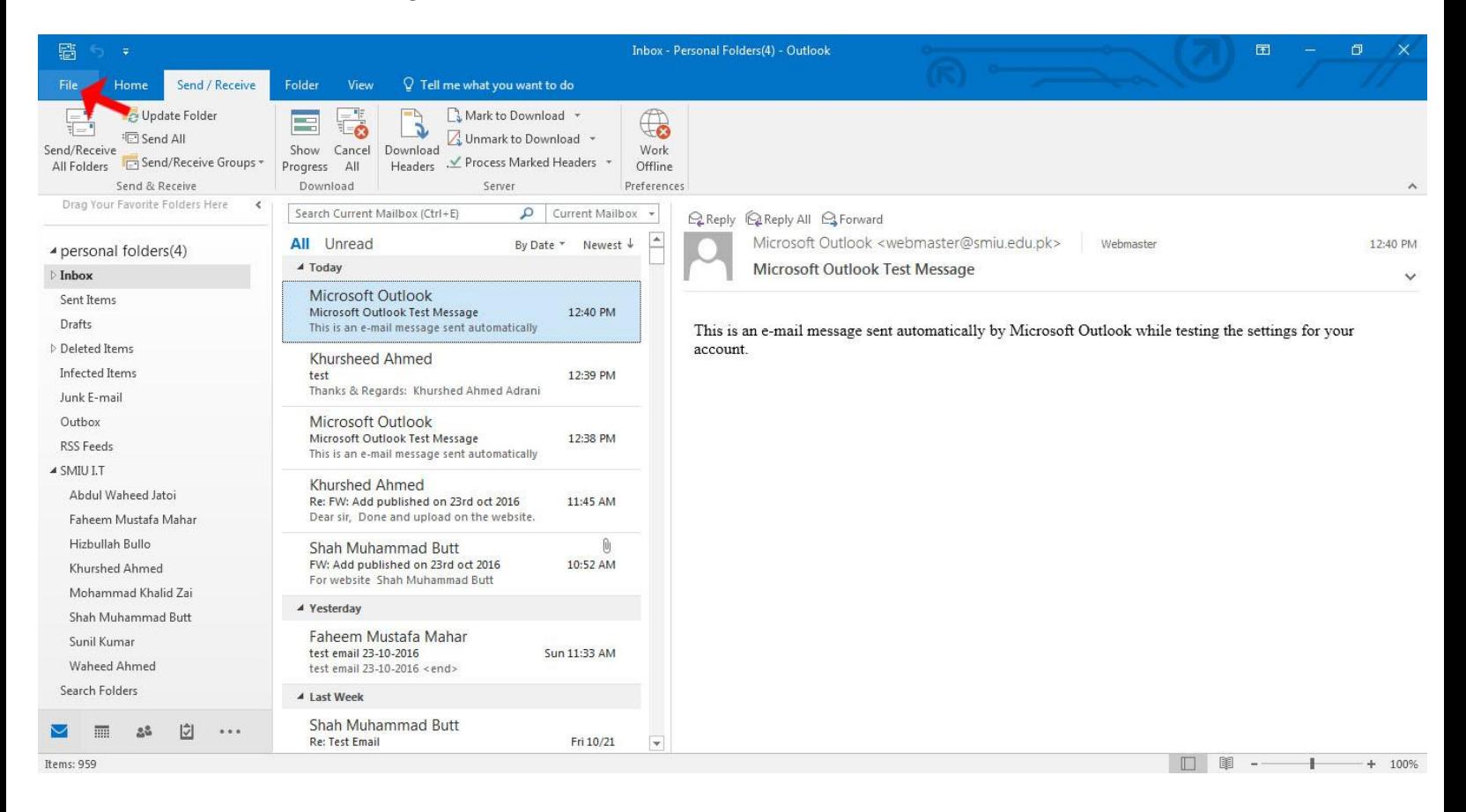

## 2. Click on account Setting.

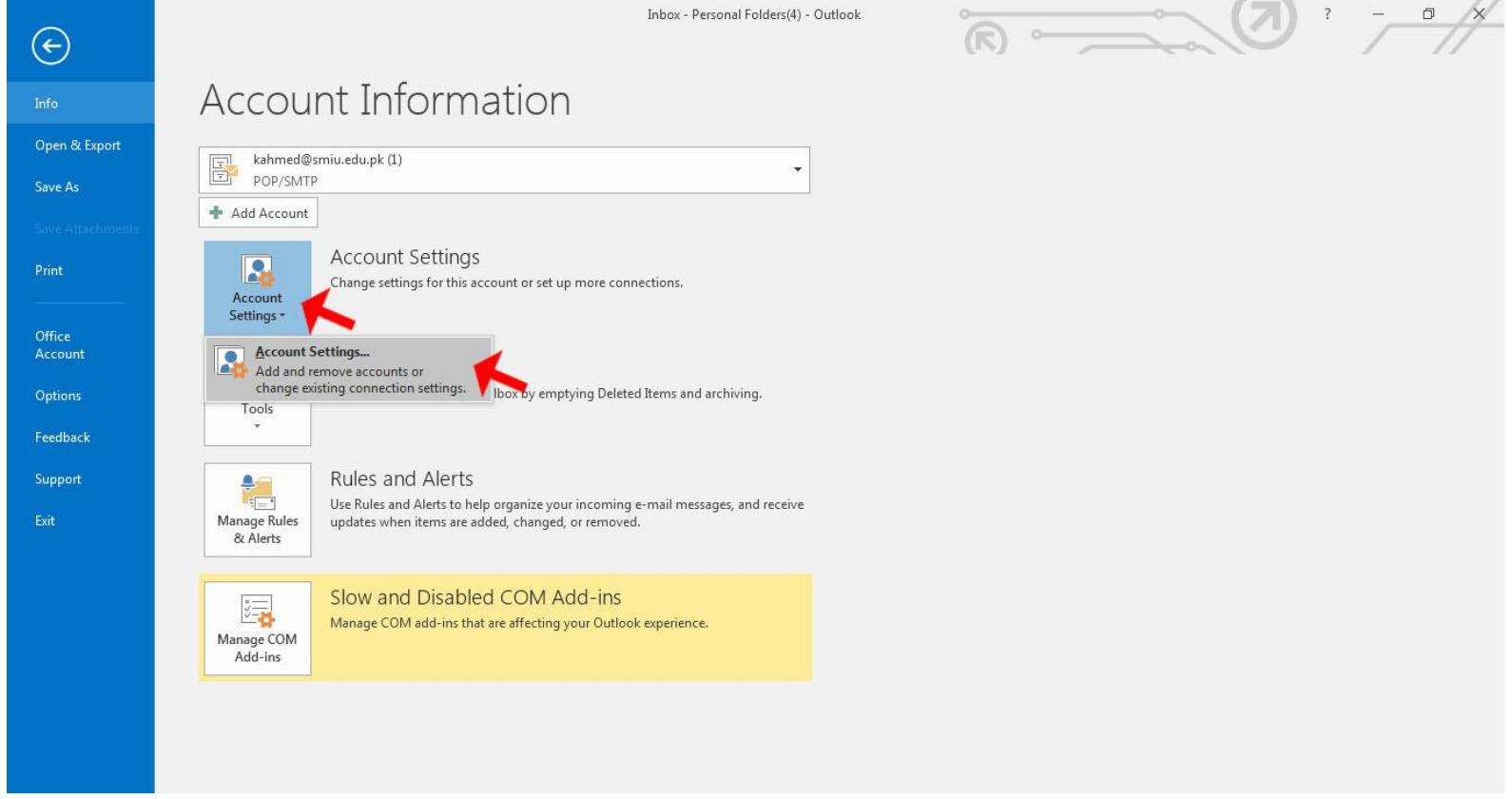

## 3. Double Click on email account

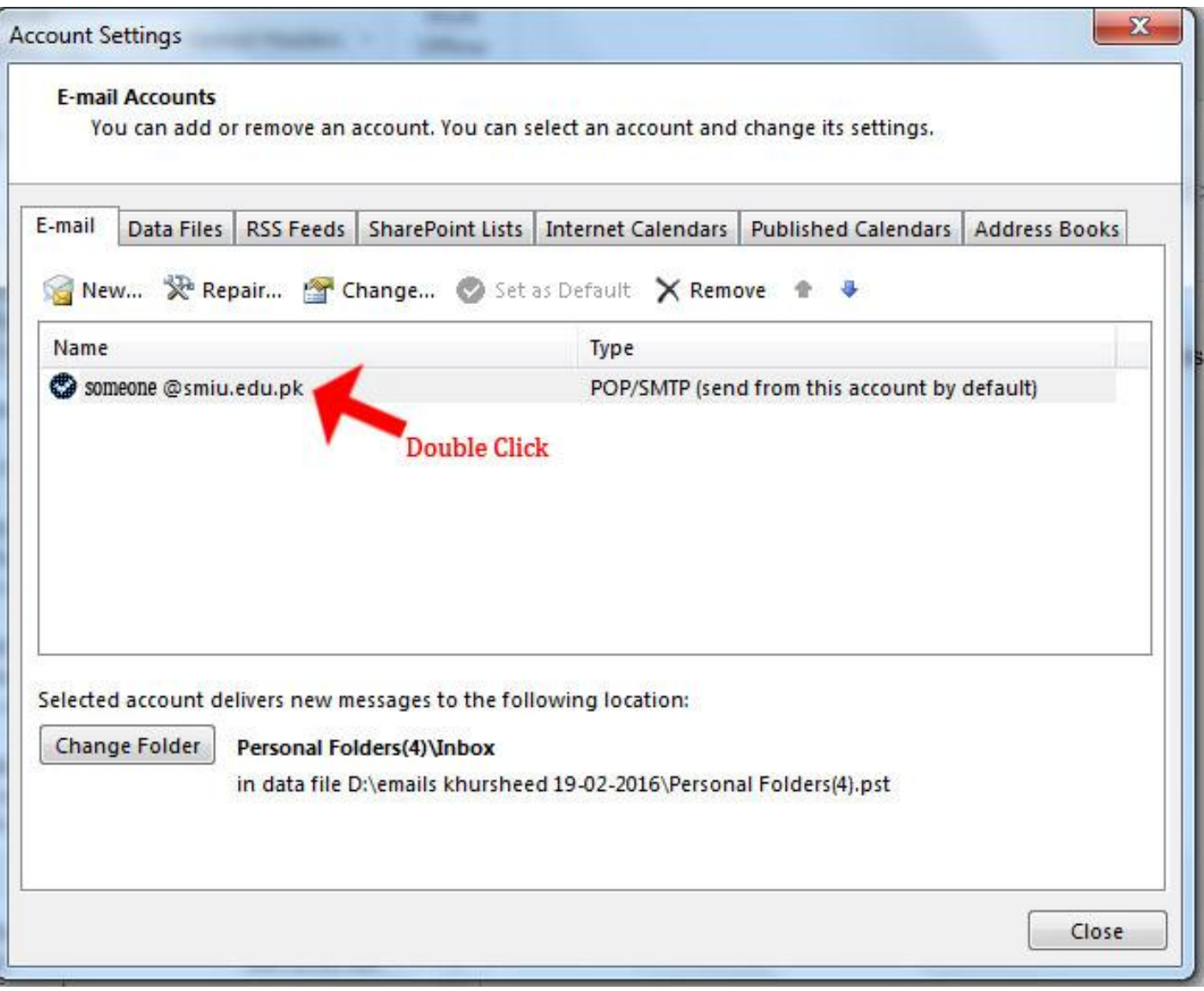

4. Change Setting Incoming mail server and outgoing mail server setting as mentioned **Incoming mail server**: Server name: outlook.office365.com **Outgoing mail server**: smtp.office365.com

5. Write your password for authentication on Office 365. 6.Clcik on more setting.

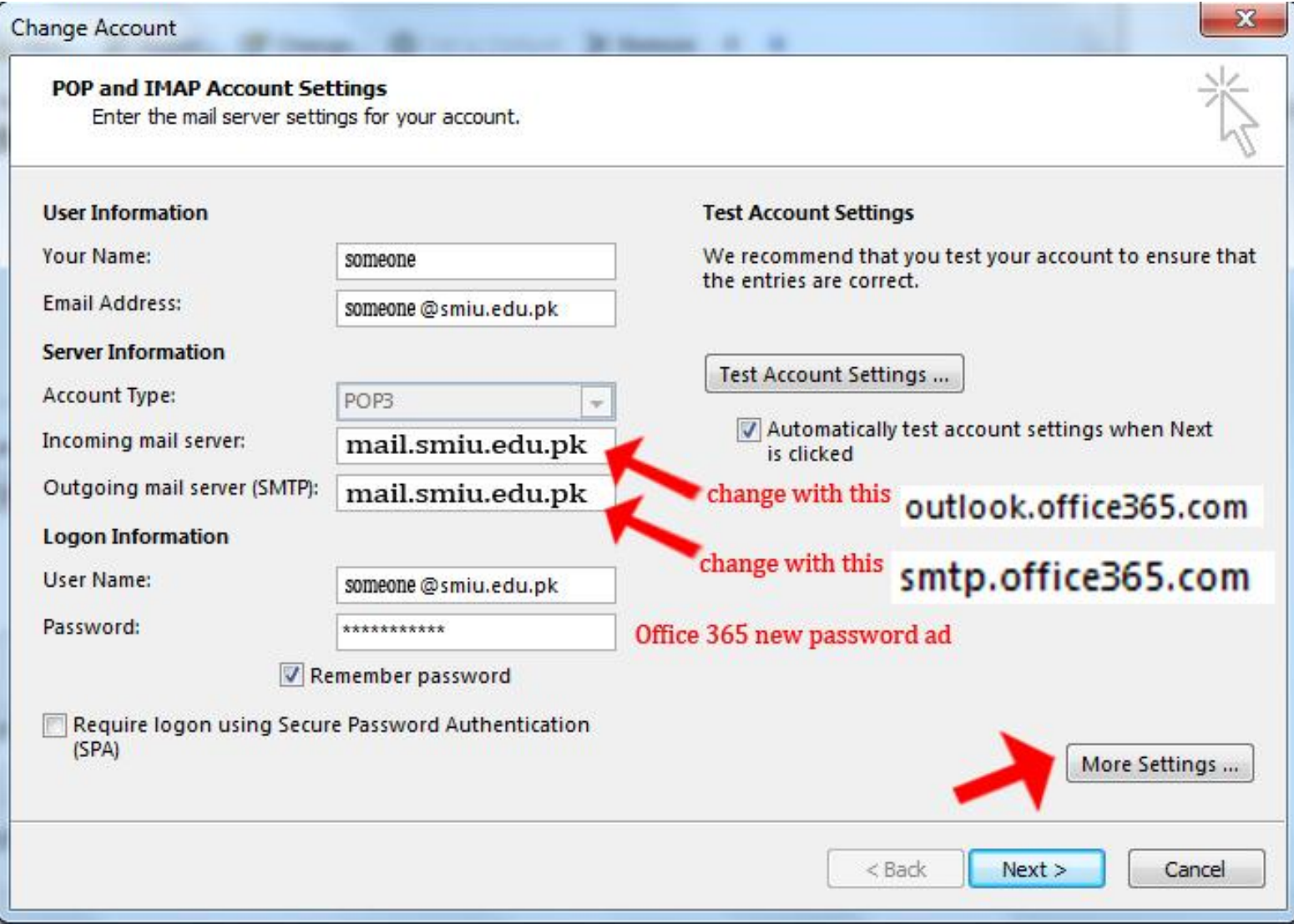

7. Select On Outgoing Tab and Check Mark as Defined

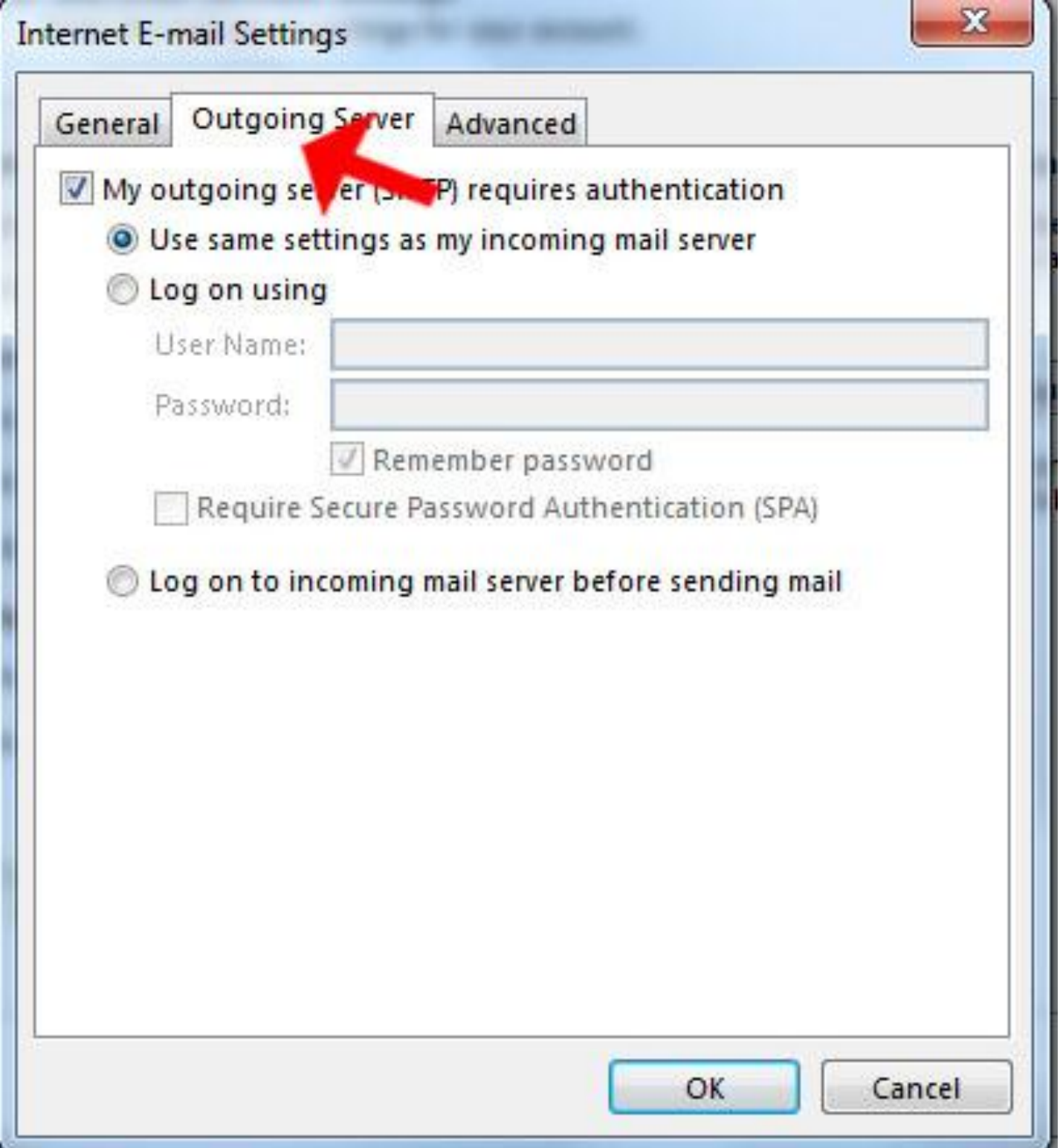

8. Select Advance Tab and Make Changes as Defined and Click OK Button. **Incoming server (POP):** 993 **Outgoing server (SMTP):** 587 **Encryption method:** TLS

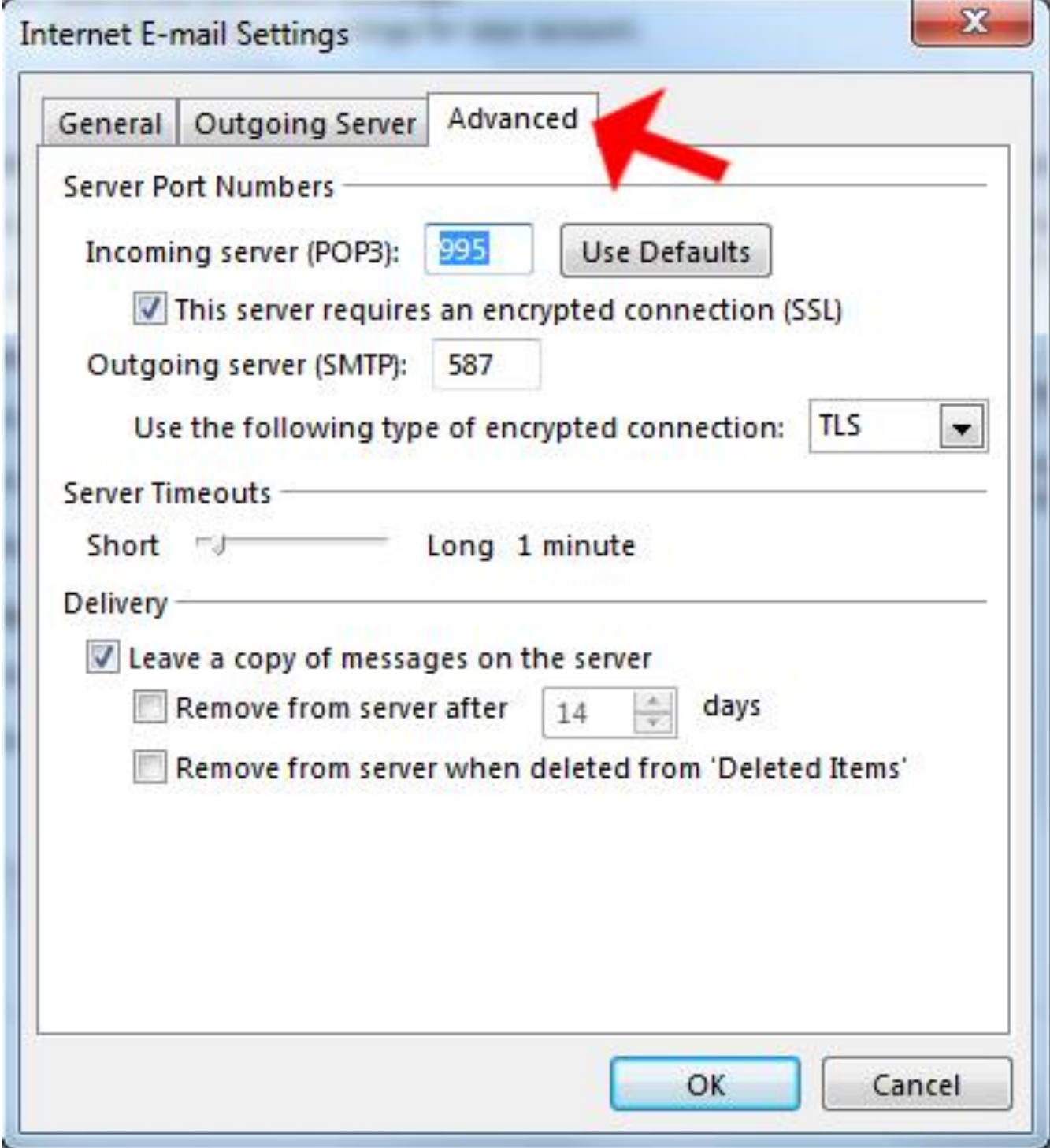

## 9.Clcik On Next Button

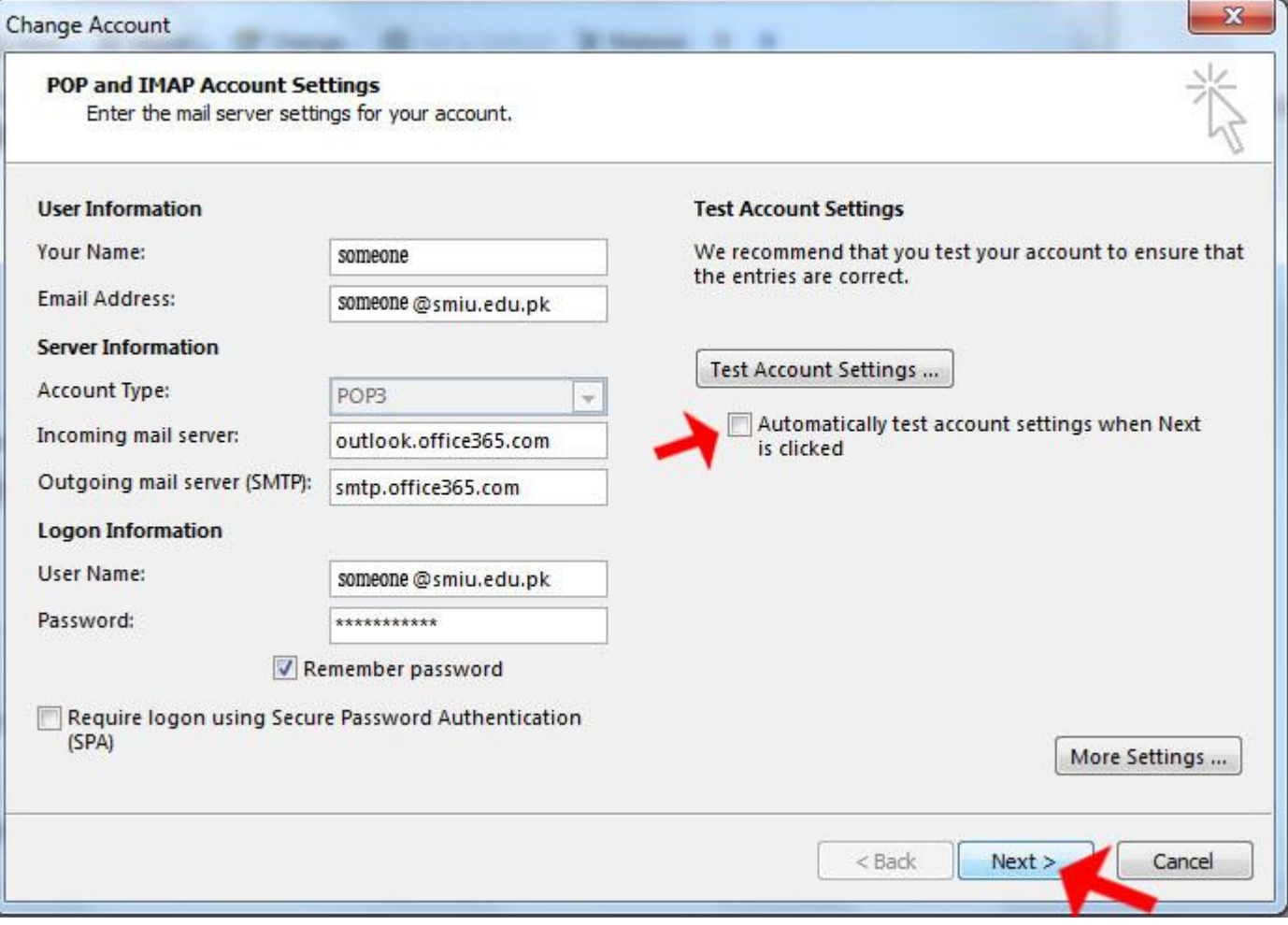

## 10. Click On Finish Button.

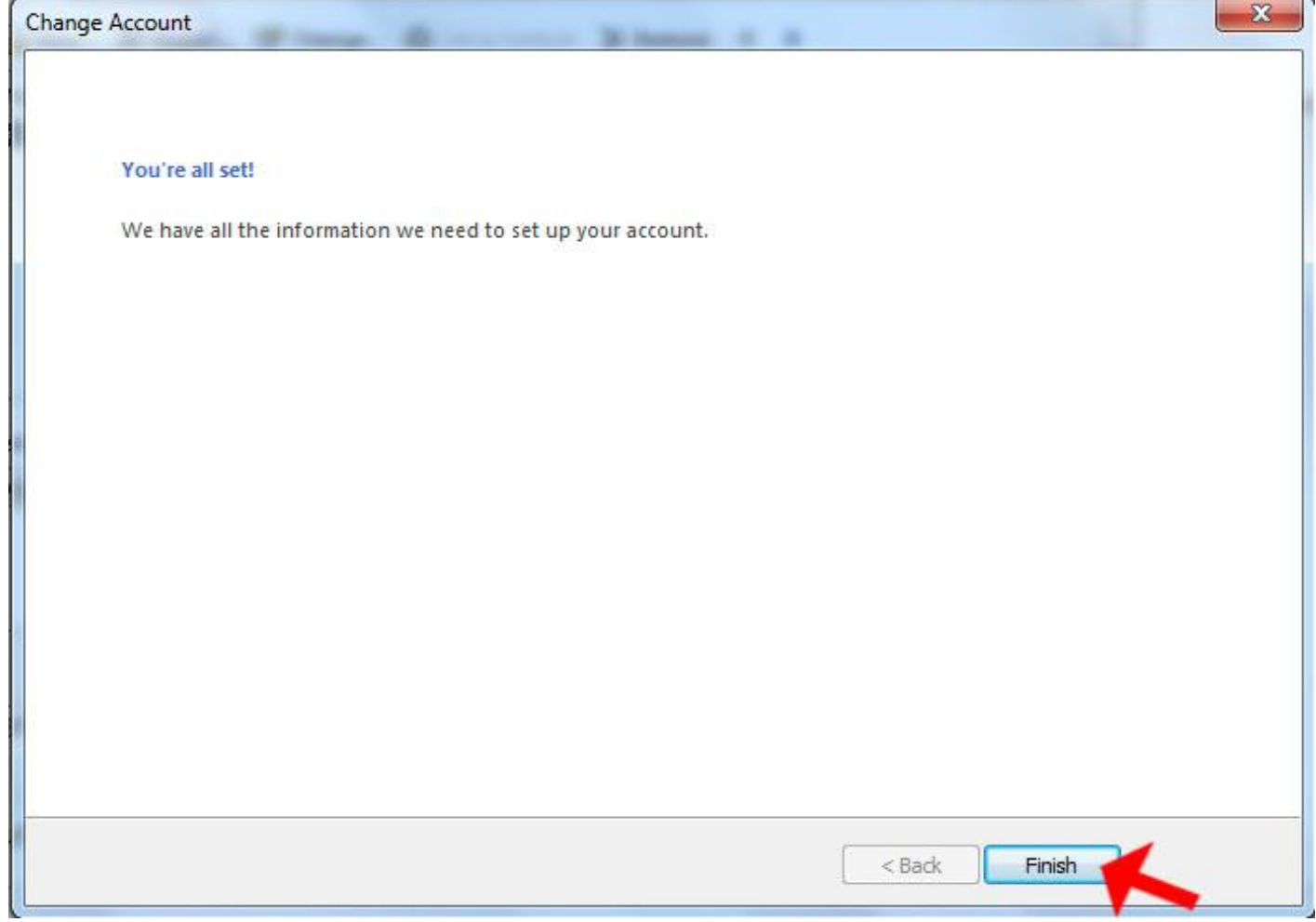